# **VISIT<br>OMAHA**

### **PARTNER EXTRANET TR OCCUPANCY**

**Questions, Comments, Concerns** Hotels: Jen Swanson 402-444-4037 or jsw **All other Partners: Erin O'Brien 402-444-17** 

## LOGIN SCREEN

**Omaha CVB - Extranet** 

**Forgot Password?** 

**Visit Omaha** 

LOGIN

## COLLATERAL-OCCUPANCY

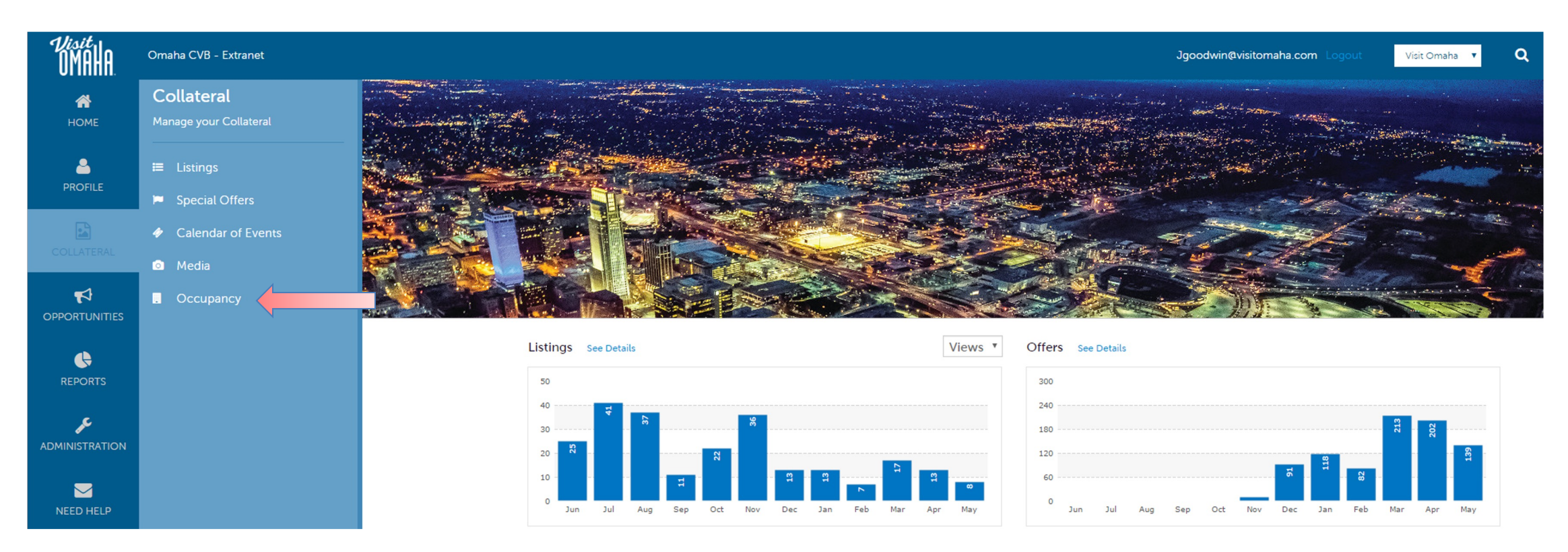

Clicking the **Collateral** icon, displays options for listings, special offers, calendar of events, media (i.e. images) and occupancy data submission.

## COLLATERAL-OCCUPANCY(CONT'D)

#### Occupancy

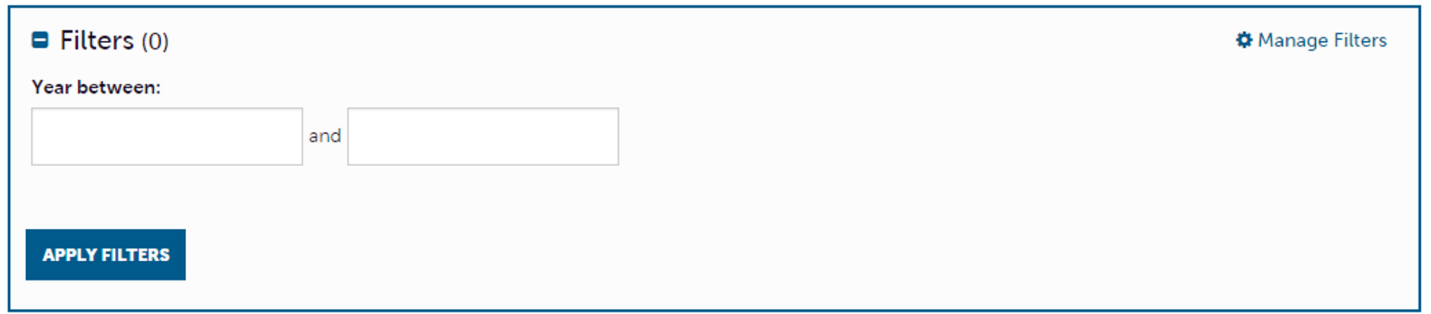

Page 1 of 1 S Go to Page: 1

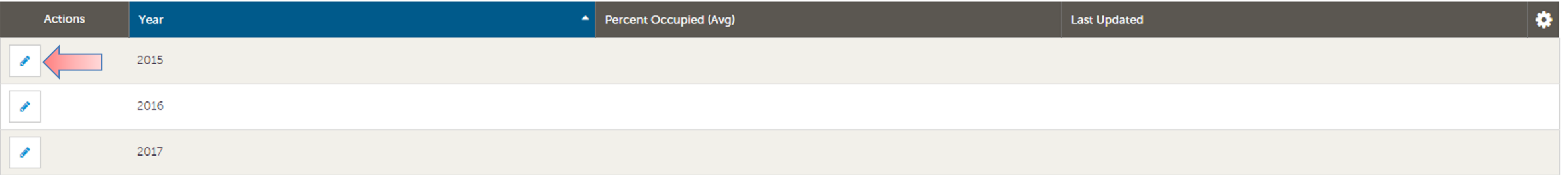

Clicking the **Collateral** icon and then **Occupancy** displays options to enter your hotel occupancy numbers by day/month for the year. Click the pencil icon next to the year to enter/edit your occupancy numbers.

## COLLATERAL-OCCUPANCY(CONT'D)

#### **Update Occupancy**

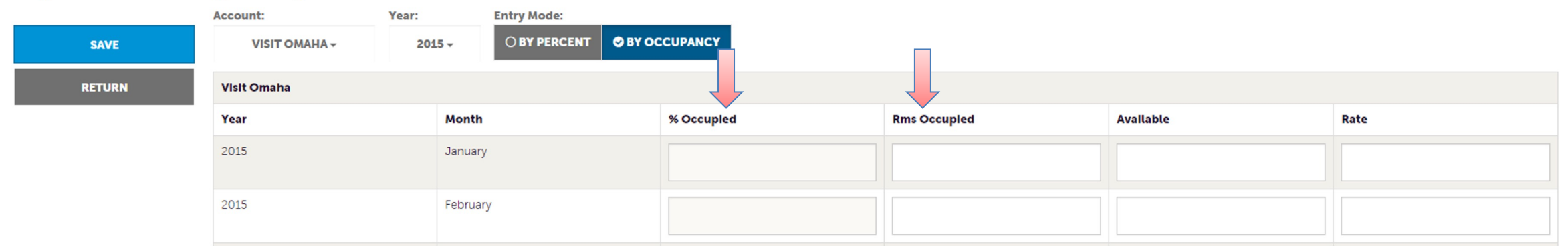

Once you click the pencil icon to add/edit your occupancy numbers, you will be presented with a grid of all the months for that year. You can choose to enter your occupancy by percentage or by rooms. As you enter this data, you will see the **% Occupied** or **Rms Occupied** fields auto-calculate based upon the data entered. *As with all add/edit pages in the extranet, be sure to click the Save button!*

# VISIT<br>OMAHA.

### FIND MORE TRAINING GL "PARTNER BULLETINS"

**Questions, Comments, Concerns** Hotels: Jen Swanson 402-444-4037 or jsw **All other Partners: Erin O'Brien 402-444-17**